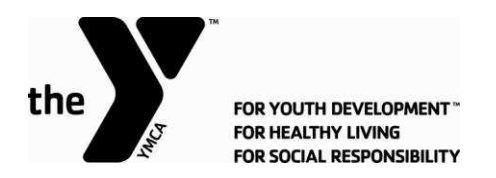

# **Online Paystub and W2 Initial Log-In**

## **Step 1**

#### **Please go to PaperlessPay website:**

 You can access the website from ANY computer that's connected to the internet by typing in the address bar [www.my-estub.com](http://www.my-estub.com/) 

#### **Step 2**

## **Enter the "[Employee Portal](https://www.estubview.com/PaymentList.aspx)" by left clicking on Employee Portal as indicated by the arrow.**

You will know when you're on the link because your curser will change into a hand icon  $\mathbb{S}$ 

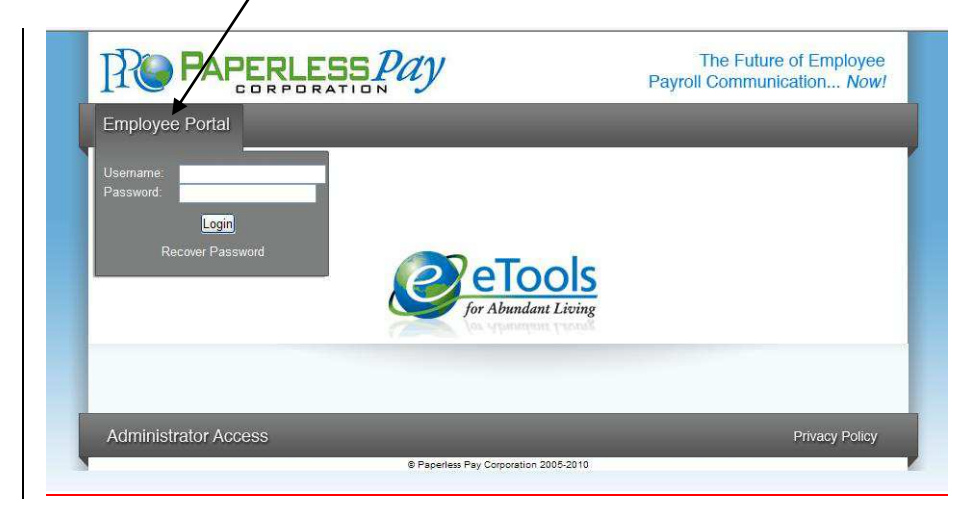

## **Step 3**

#### **User Name and Password**

- Enter the User Name and Password (Case sensitive)
	- $\circ$  Your user name will consist of YMCA, your employee number and the 1<sup>st</sup> 4 letters of your 1<sup>st</sup> name, ALL UPPER CASE. If your name is only 3 letters the user name will be 3 letters.
	- o For example, Thomas Smith's user name would be YMCA12345THOM
	- $\circ$  Your password will be YMCA001. You will need to change your password the 1<sup>st</sup> time you log on.

When your User Name and Password are entered click

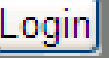

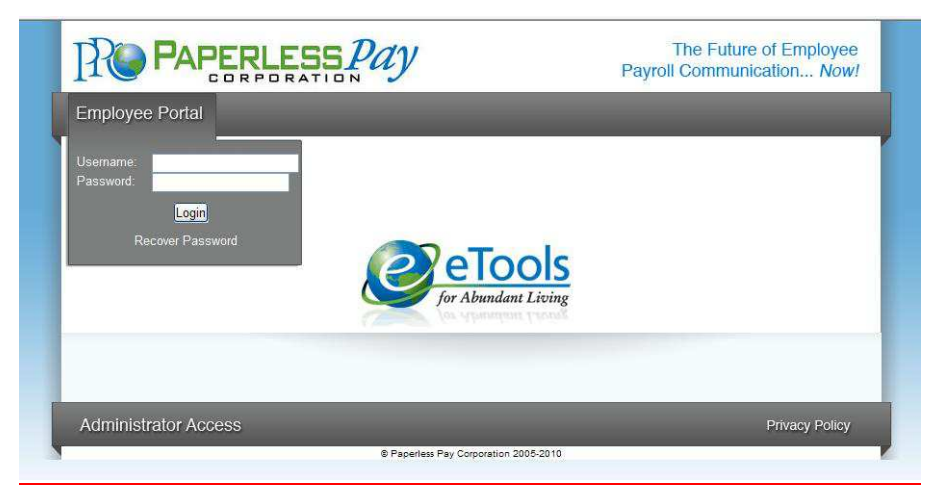

*\*Please do not click the "Recover Password" link. You will not be successful. Please contact PaperlessPay Support Center at 1 800 489-1711 (Option 1) for more information.* 

# **Step 4**

#### **Initial Setup – Change Password**

After the first time Log-In, you will need to change the default password and complete several steps as part of the Initial Setup:

- Enter the "Default Password" (as noted in Step 3) in the Current Password Field
- Enter and confirm your "New Password" in the appropriate fields
	- o Your new password MUST be at least 6-20 characters AND contain:
		- 1 number
		- 1 special character (a ! or ? for example)
		- 1 capital letter

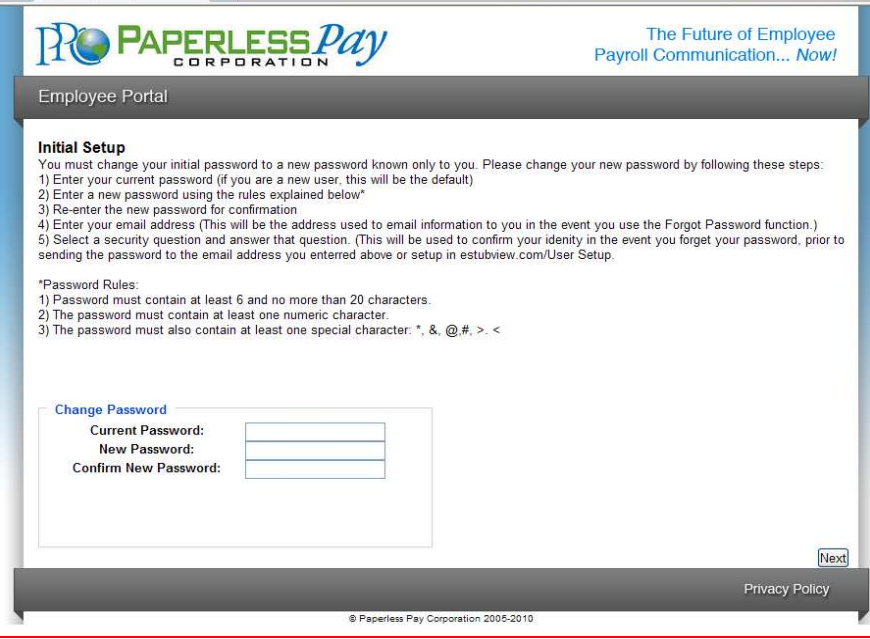

#### **Step 5 Security Questions**

- Please select and answer 2 security questions. It's important that you remember these as they will help you retrieve your password if you forget it.
- You are NOT required to have an e-mail address to use this site. Although you must have one in order to utilize the online "Recover Password" feature.

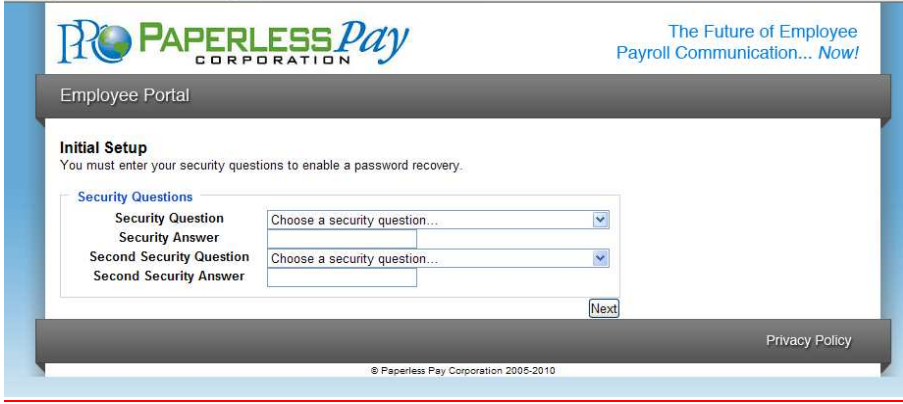

#### **Step 6 Delivery Options**

- You have the choice of having a password-protected/encrypted PDF sent directly to an e-mail address you enter or receiving a notification that your pay stub is available to view online.
- The W2 default is set to yes, which will enable your W2s to be delivered electronically.

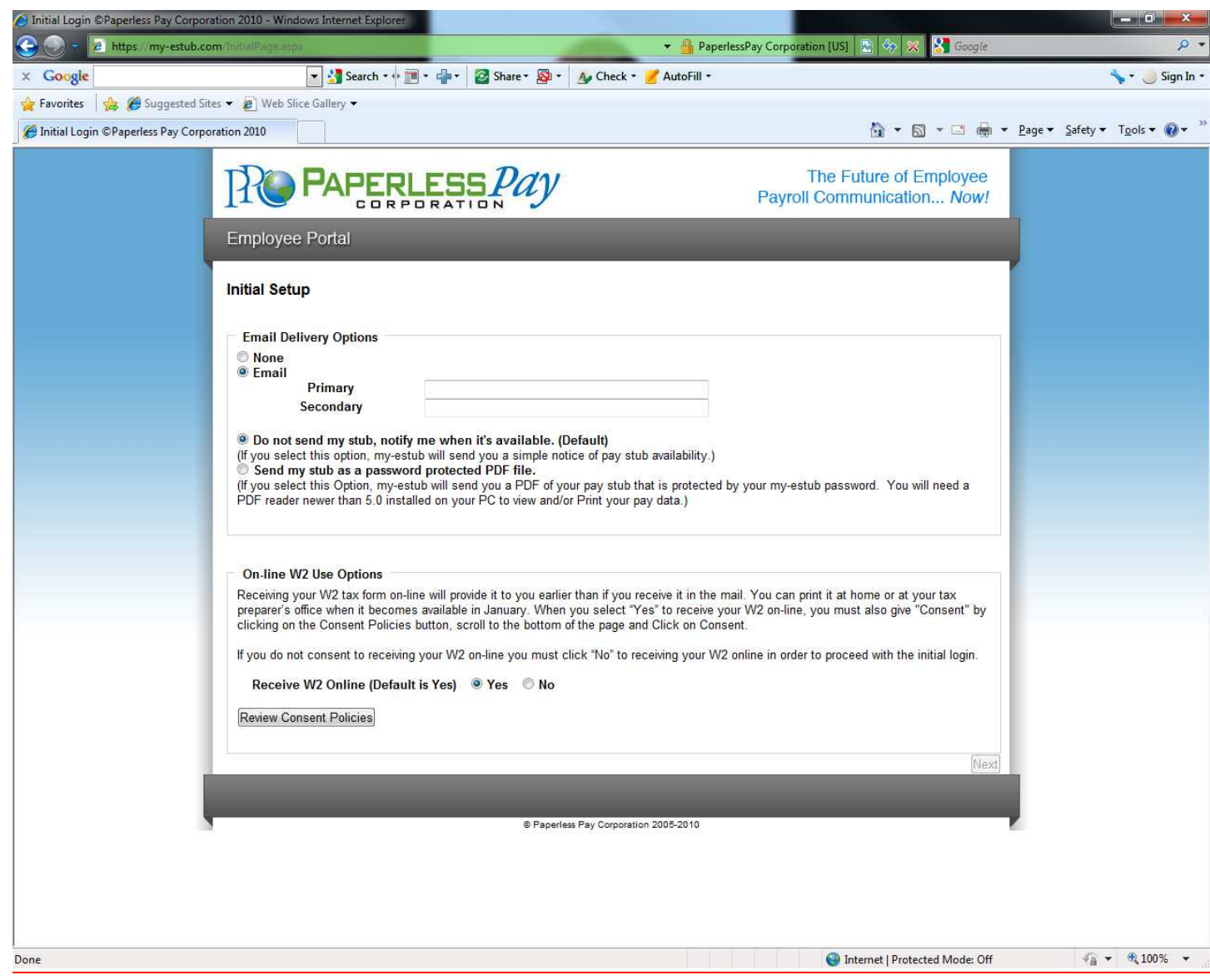

#### **Step 7 Text Message Notification**

The option of having key items from your paystub sent as a text message is available. To take advantage of this convenience, please enter your information on this page.

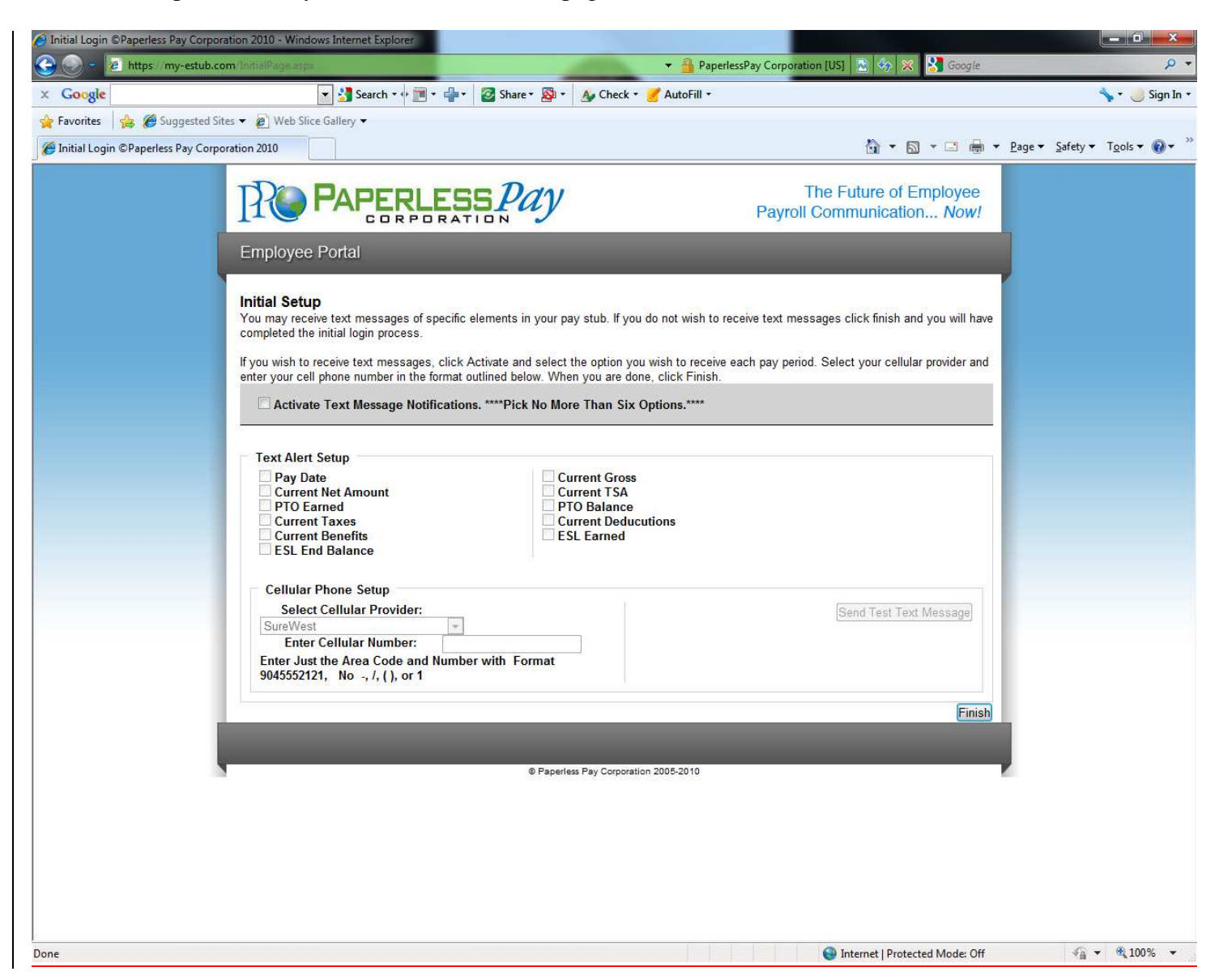

## **Step 8**

After you enter your information and delivery preferences as part of the Initial Setup (Steps 4-7), you'll see the screen verifying that your password has been successfully changed.

• Click the "Finish" button to complete the update.

# **YOU ARE NOW LOGGED IN AS A USER OF MY-ESTUB.COM!**

## **Step 9**

#### **Payment Listing Screen**

Now you are at the "Payment List Screen."From here you can access your pay stubs. On this screen you are able to view your:

Transaction ID Payroll For Payment Date Amount  $\mathbb{R}$ PAPERLESS*Pay* The Future of Employee Payroll Communication... Now! Emplc yee Portal sting Electronic Pay Advice Listing To choose the pay advice you wish to see, simply click on the "Trans ID" of the payment. **OLL FO** AMOUNT 2742247<br>2709118 22/10 in 22/10 10/29/2010 \$2,000.00 Privacy Policy @ Paperless Pay Corporation 2006-2

#### **Step 10**

# **To view your pay stub in its full form click on the "Trans ID**".

Your entire Paystub will be displayed as shown below:

You are now able to print your complete pay stub. You can do this by going to the  $\Box$  icon on your page.

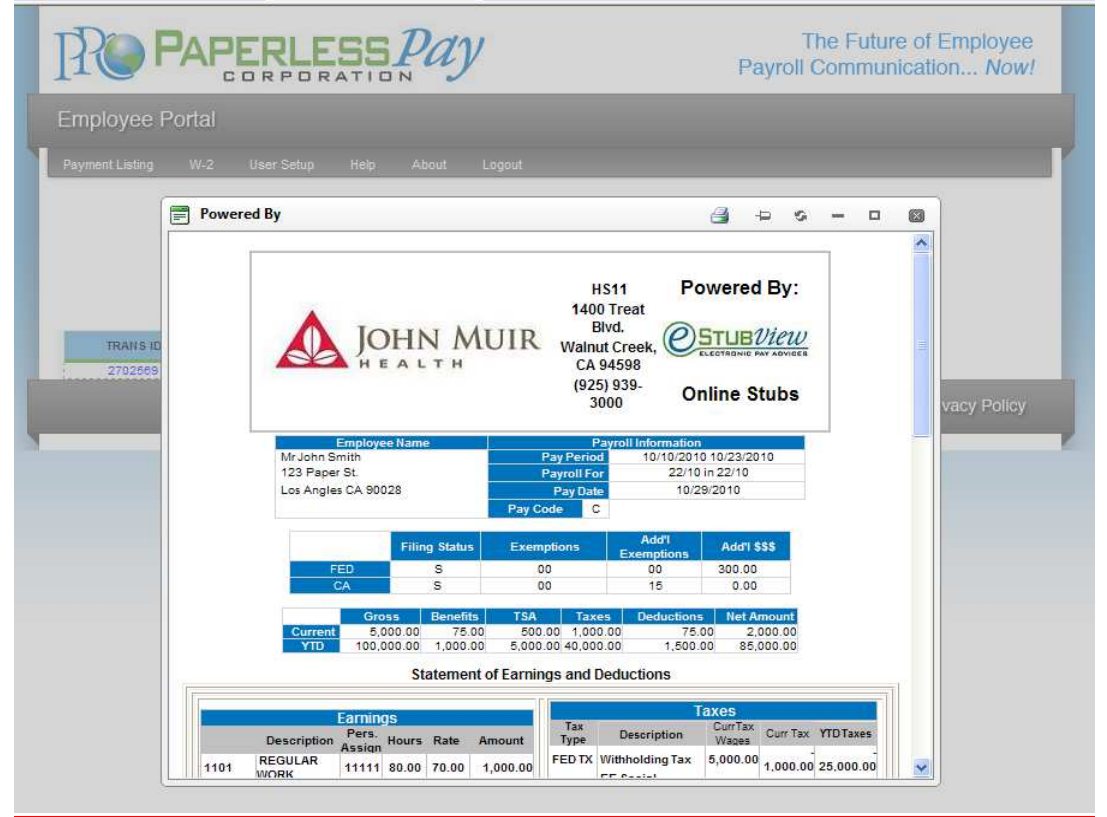

*\*Note: If you have a pop up blocker on you may need to allow pop-ups from the* www. [my-estub.com](http://www.jmh.my-estub.com/) *website. For Internet Explorer 6 and greater this can be found in the* Tools menu*. Go to* Pop-up Blocker Settings *and enter*  [www.my-estub.com](http://www.jmh.my-estub.com/) *to the "*Address of website to allow*" field.* Remember to Log Out when you are done!